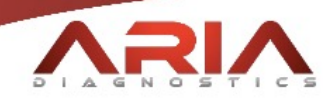

# ONLINE PORTAL MANUAL

StratusDX Laboratory Information System

Portal Access: <https://ariadxs.stratusdx.net/>

Preferred Browser:

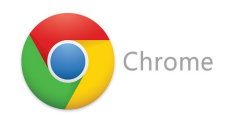

[labsupport@ariadxs.com](mailto:labsupport@ariadxs.com) 1

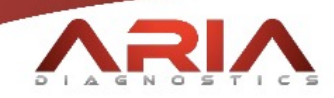

# Table of Contents

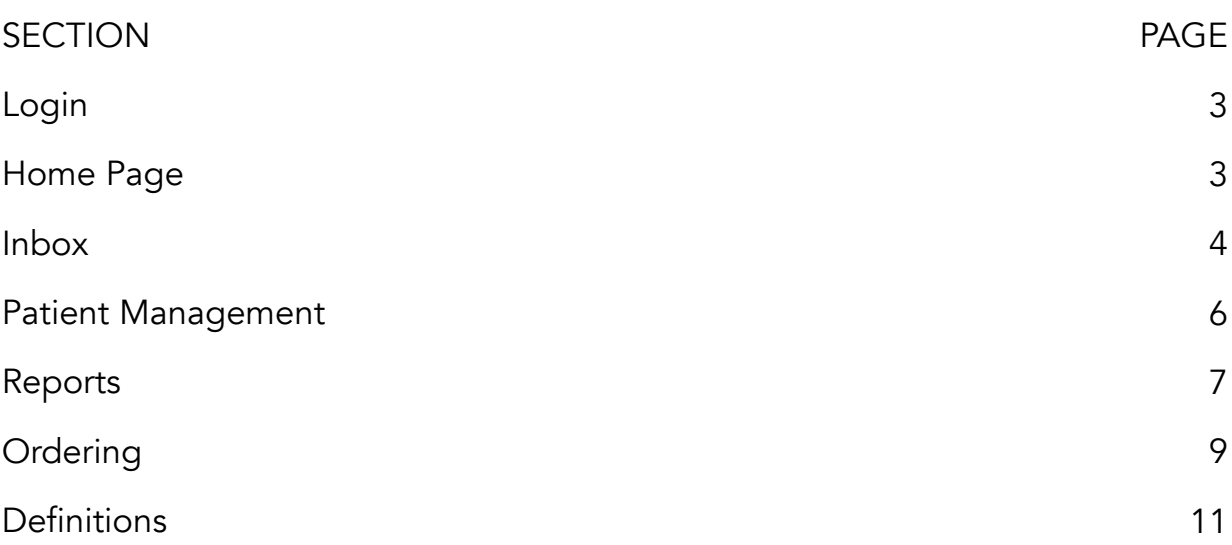

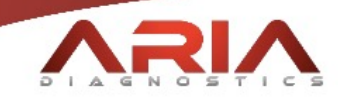

#### *Login:*

Once starting Google Chrome, type https://ariadxs.stratusdx.net/ into the address bar. You will arrive at the following login page:

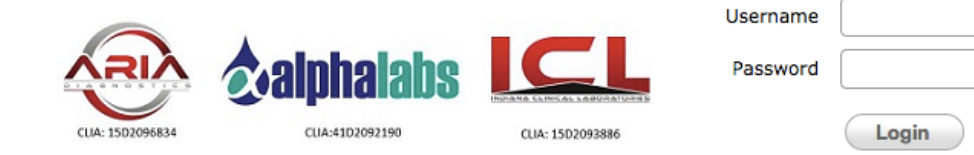

Type your Username and Password in to the corresponding fields.

#### *Home Page:*

Once logged-in, you will have an access page similar to the following.

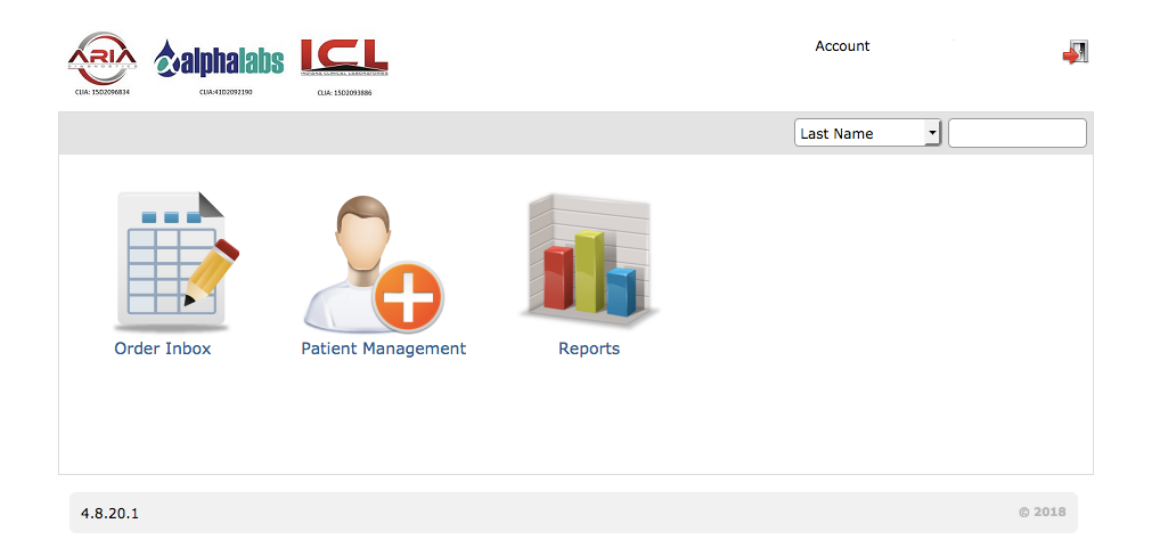

Certain options may differ, based on your permissions and needs.

Cancel

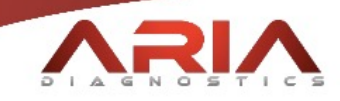

#### *Inbox:*

Your Order Inbox is where your results will be delivered, when completed. Issues with orders may also be provided here. Access your inbox by clicking on the circled icon below:

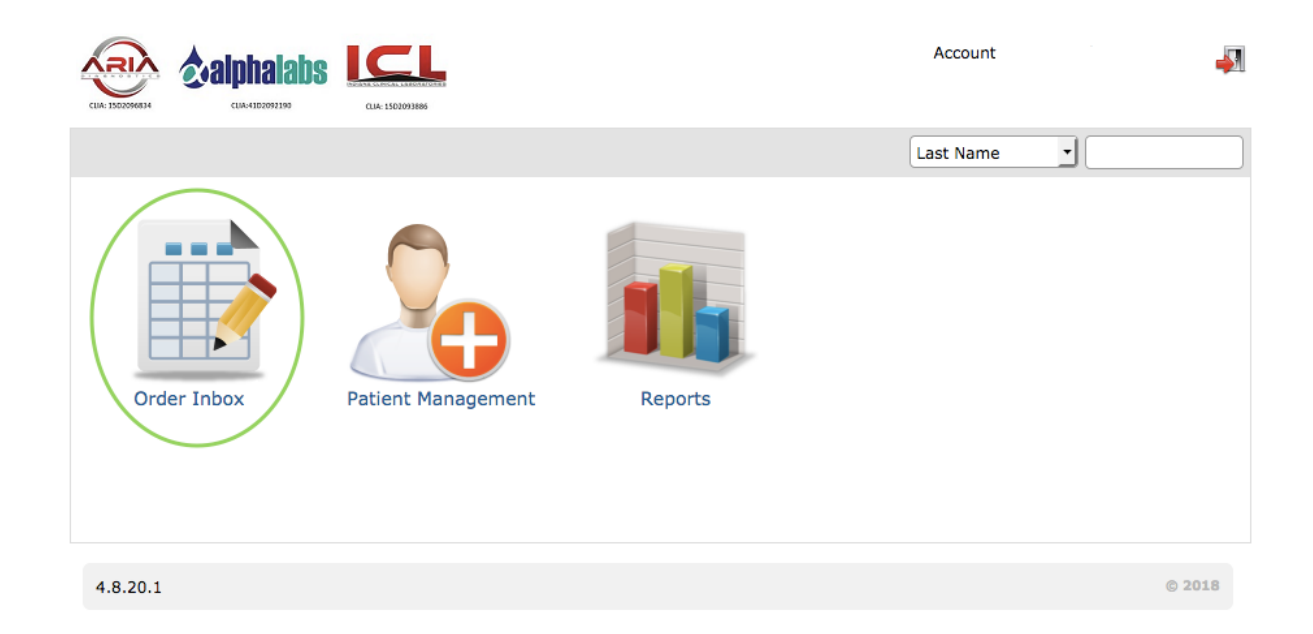

Once you have accessed your inbox, you will find your reports in the following manner. Once results are medically reviewed and approved, they will show a status of "Final."

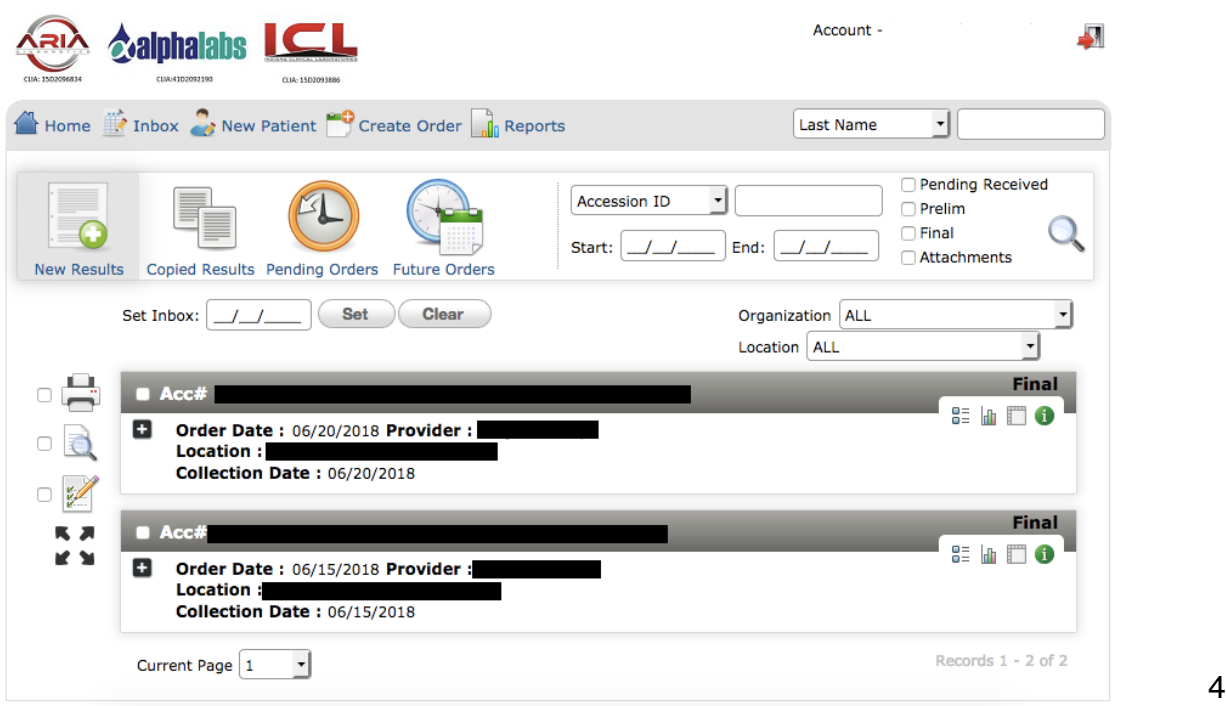

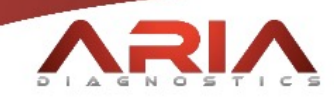

You can quickly print or inspect results for patients by clicking on one or more of the results and then clicking on any of the Print or Review icons to the left of the results.

Searching for specific results can be done from the right section of the Inbox Toolbar. These searches can be done by Name, Accession ID, Patient ID, DOB, or Order ID.

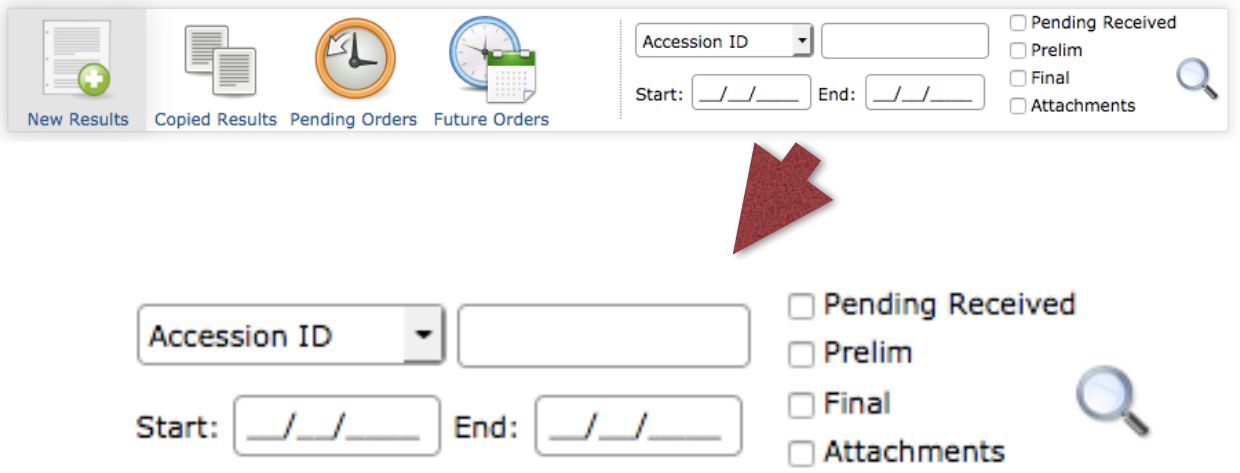

In the top right corner of each order summary in your inbox, you will have four quick-links. The four icons can be used to quickly reference Patient Order History (1), Result Report (2), Cumulative Report (3), and Order Audit (4). They appear as follows:

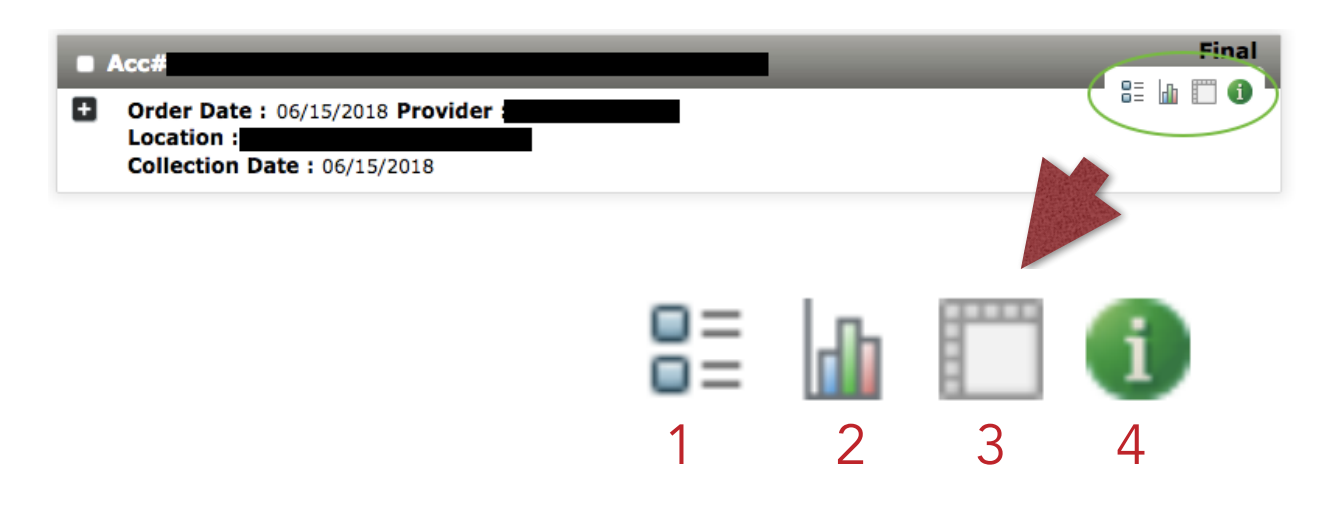

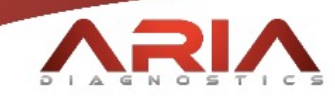

#### *Patient Management:*

To add or modify patient records, click on the Patient Management icon on your home page.

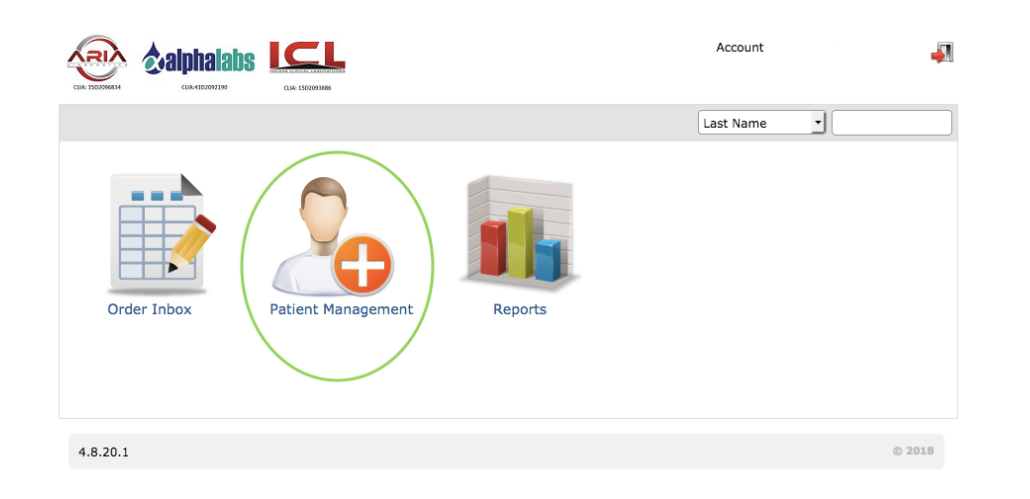

From that page, you can modify patient information directly, or use the New Patient button to create a new patient.

For a new patient, you will be directed to the following page, from which you can add a patient, if necessary:

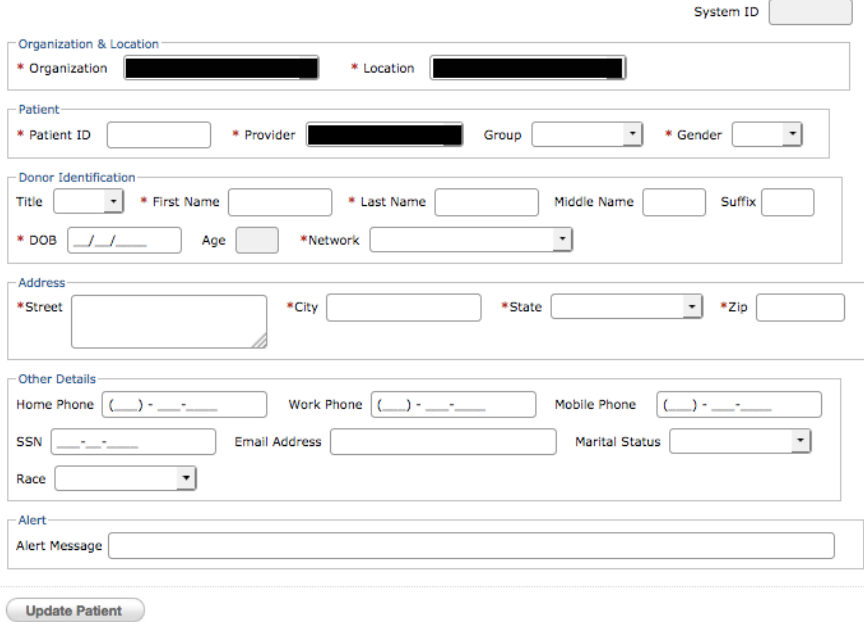

New Patient

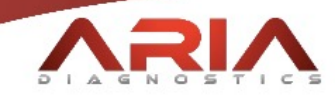

#### *Reports:*

To quickly reference reports, click on the Reports icon on your home page.

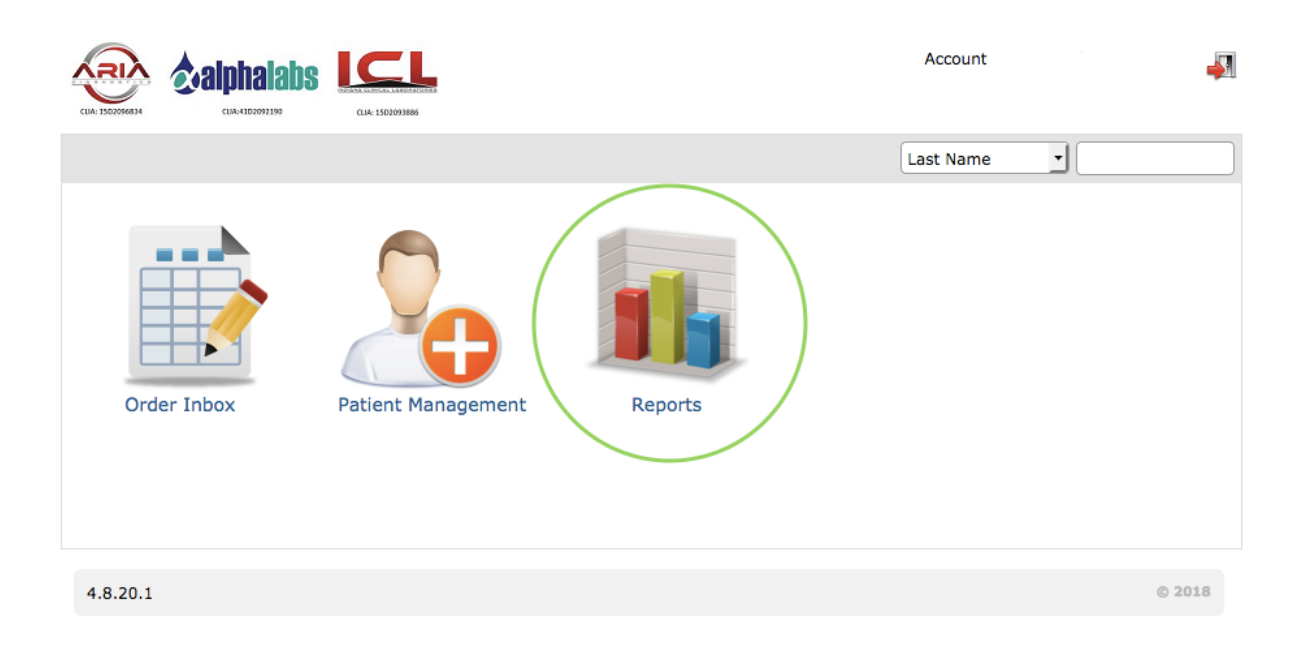

There, you can fill out a form to find specific reports based on a variety of fields. Labels and requisitions, in batches, can also be printed from this area. Note that different reports will have different filtering options, so we suggest making yourself familiar with this page to maximize efficiency for your office. The form is as follows on the next page (Figure A). Also note that, if you have one location, all Final reports will be available in the Order Inbox.

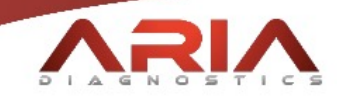

## Figure A:

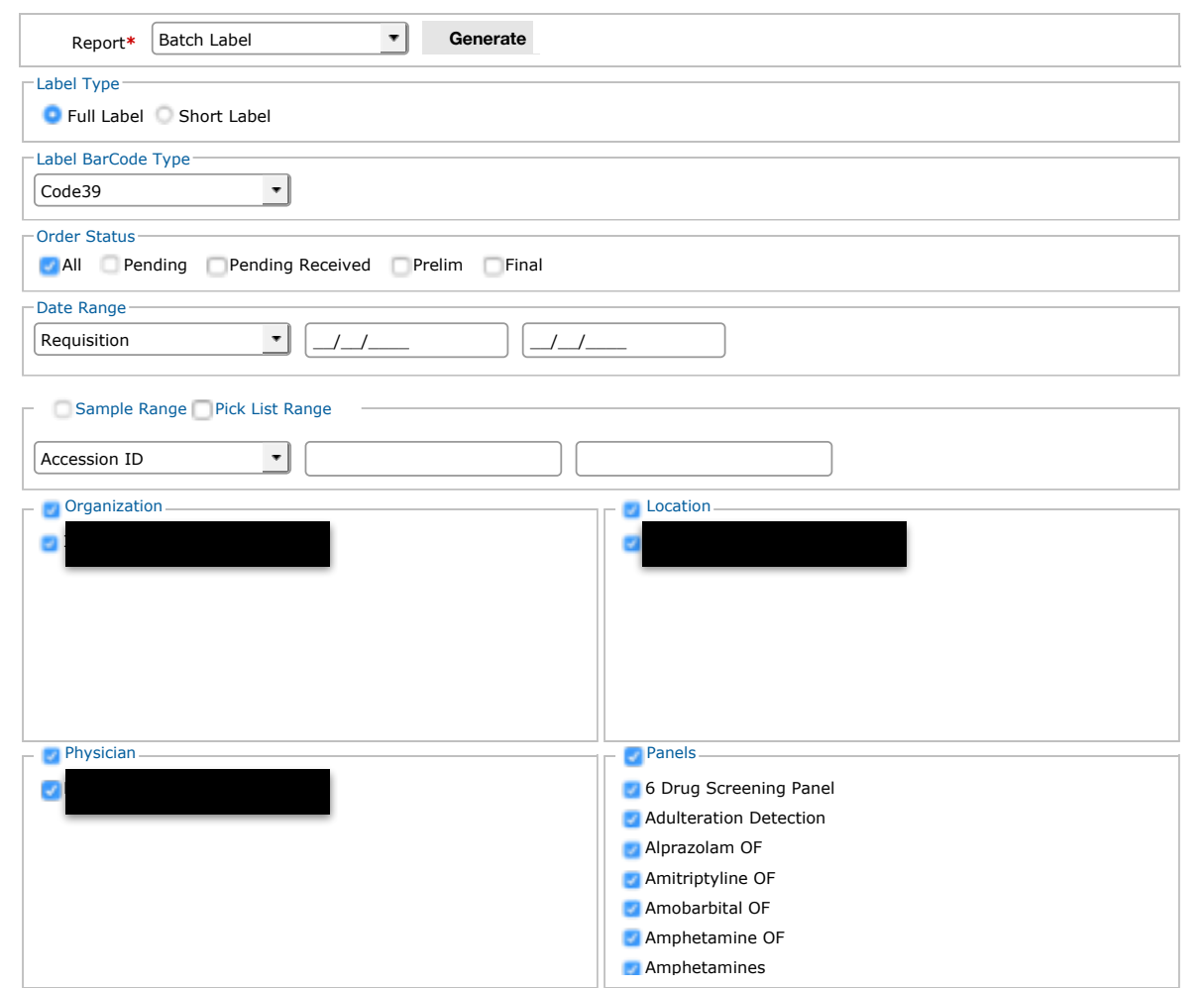

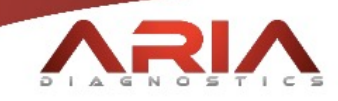

#### *Ordering:*

You may create orders by using the Create Order icon on any of the reporting pages.

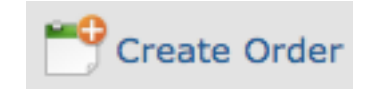

Here, you will either see a field to search for a patient or, if you've reached the page through a report or result, you will see the autogenerated form for the patient based on past tests and common codes from your history (Figure B). More can be added from the Diagnosis Code icon on the page. When searching for a patient, click the orange "+" next to the patient name in the search results to create an order.

Once you've clicked on the Create Order button, you will be given the options to print the necessary labels and requisition forms.

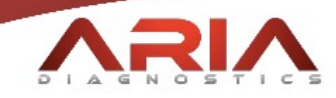

## Figure B:

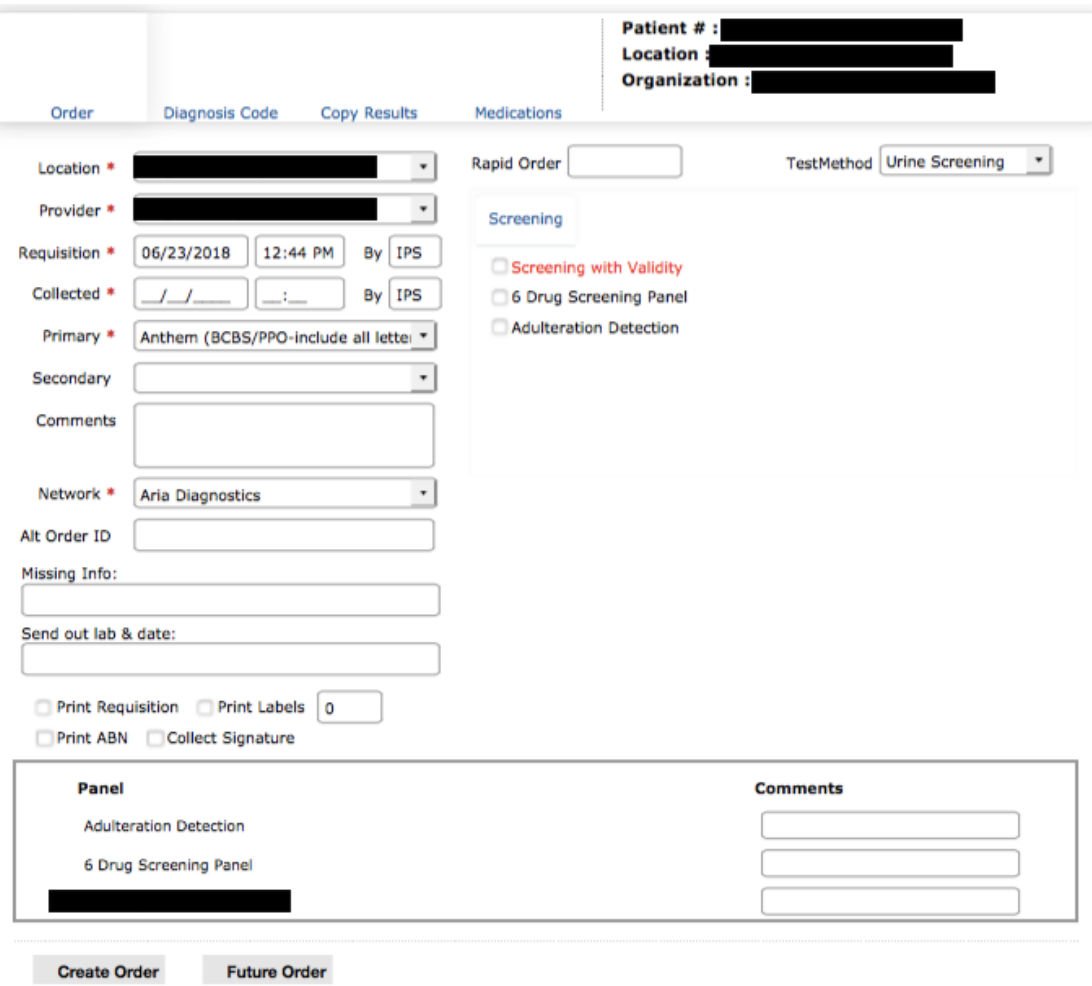

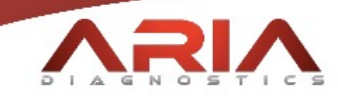

### *Definitions:*

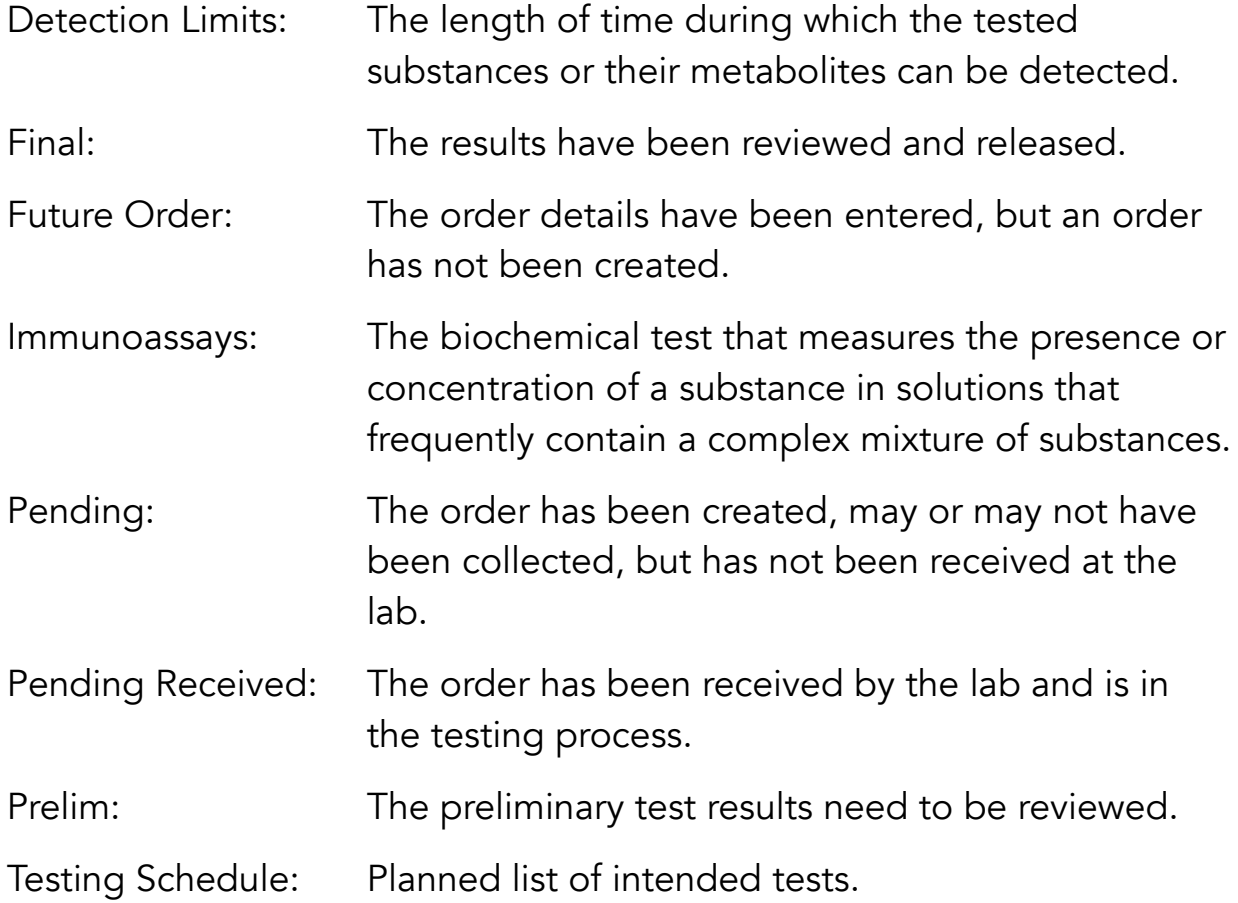

*For any other questions or a personal tutorial, please call our labs at (317) 733-9454.*